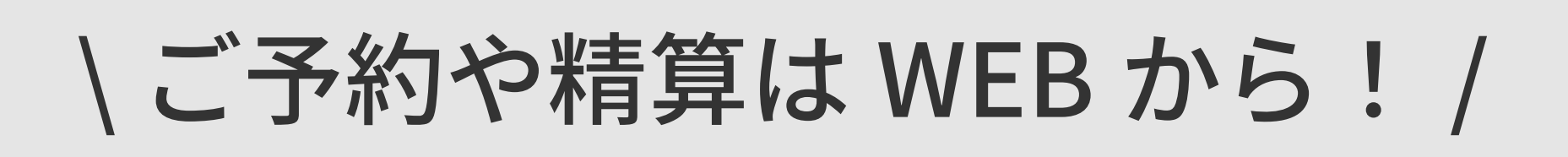

ご登録から予約までの方法をご案内 かんたん � ステップ!

**STEP�: 新規登録 ( アカウント作成 ) STEP�: プログラム予約 STEP�: チケット購入**

STEP 1: 新規登録 (パソコンでも予約可能)

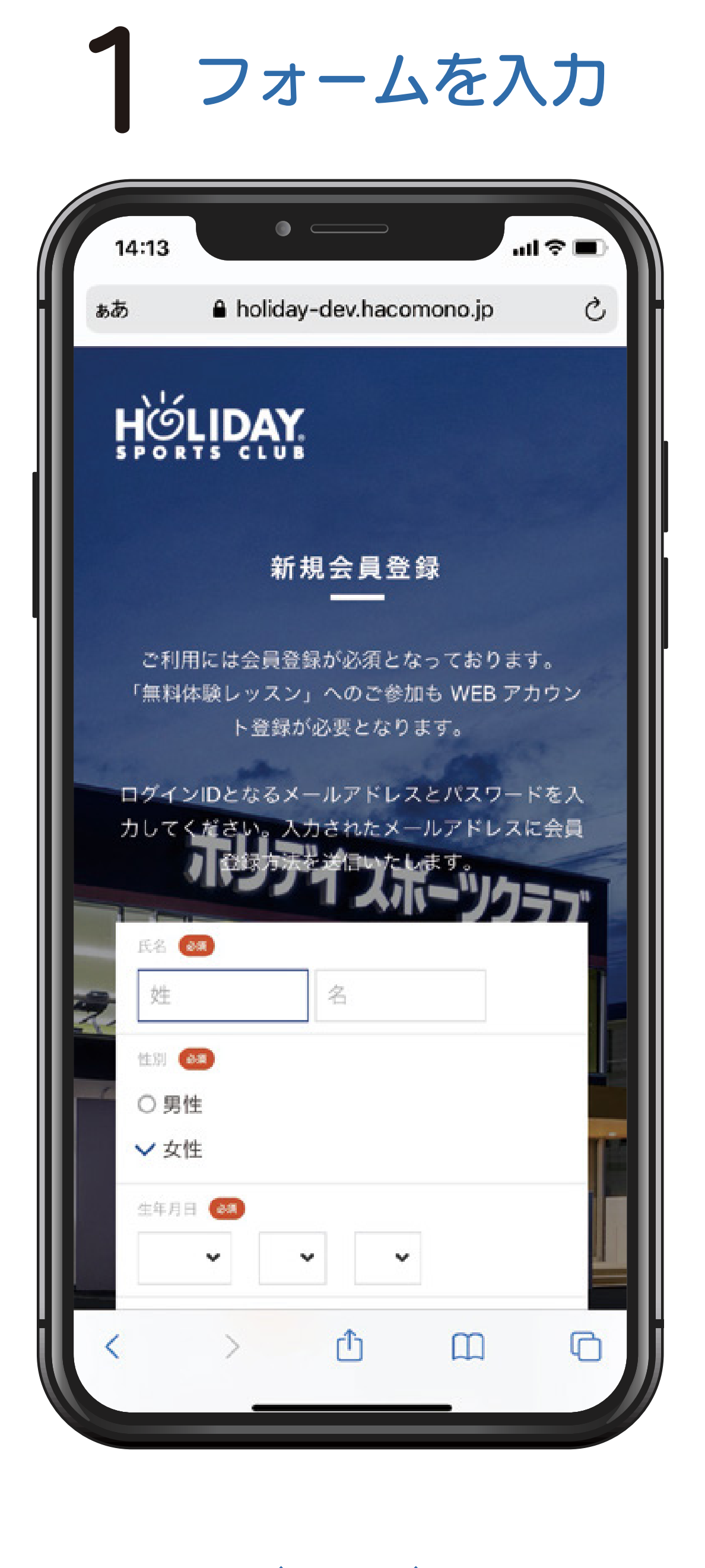

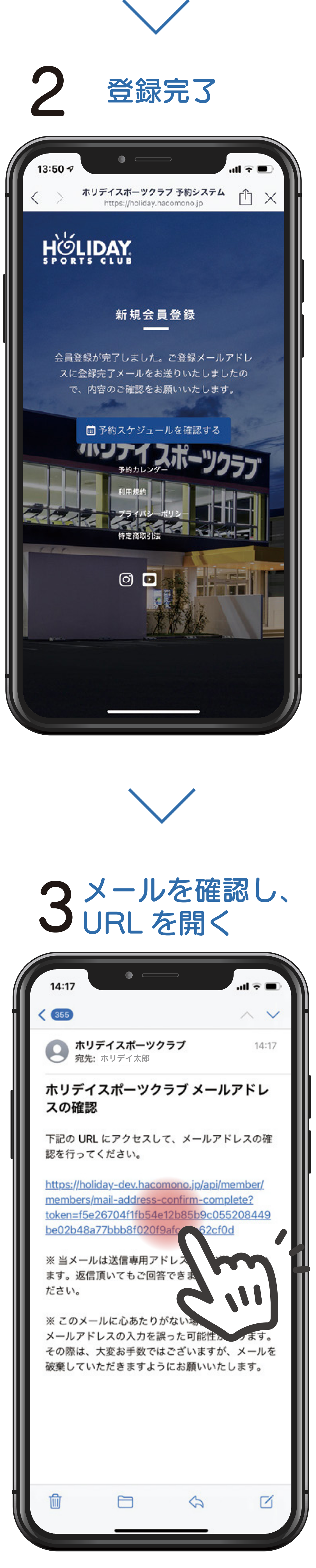

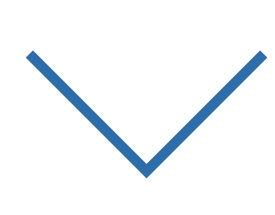

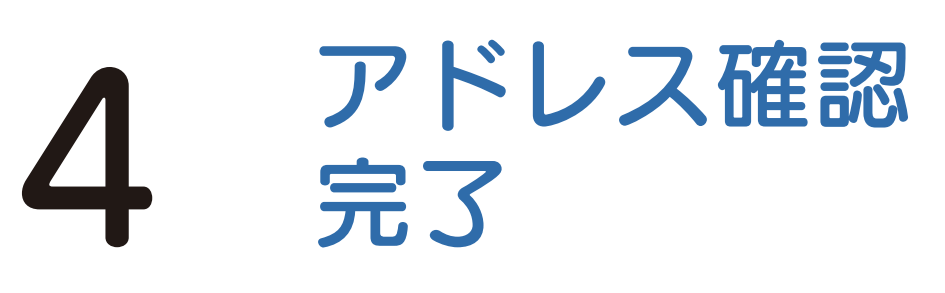

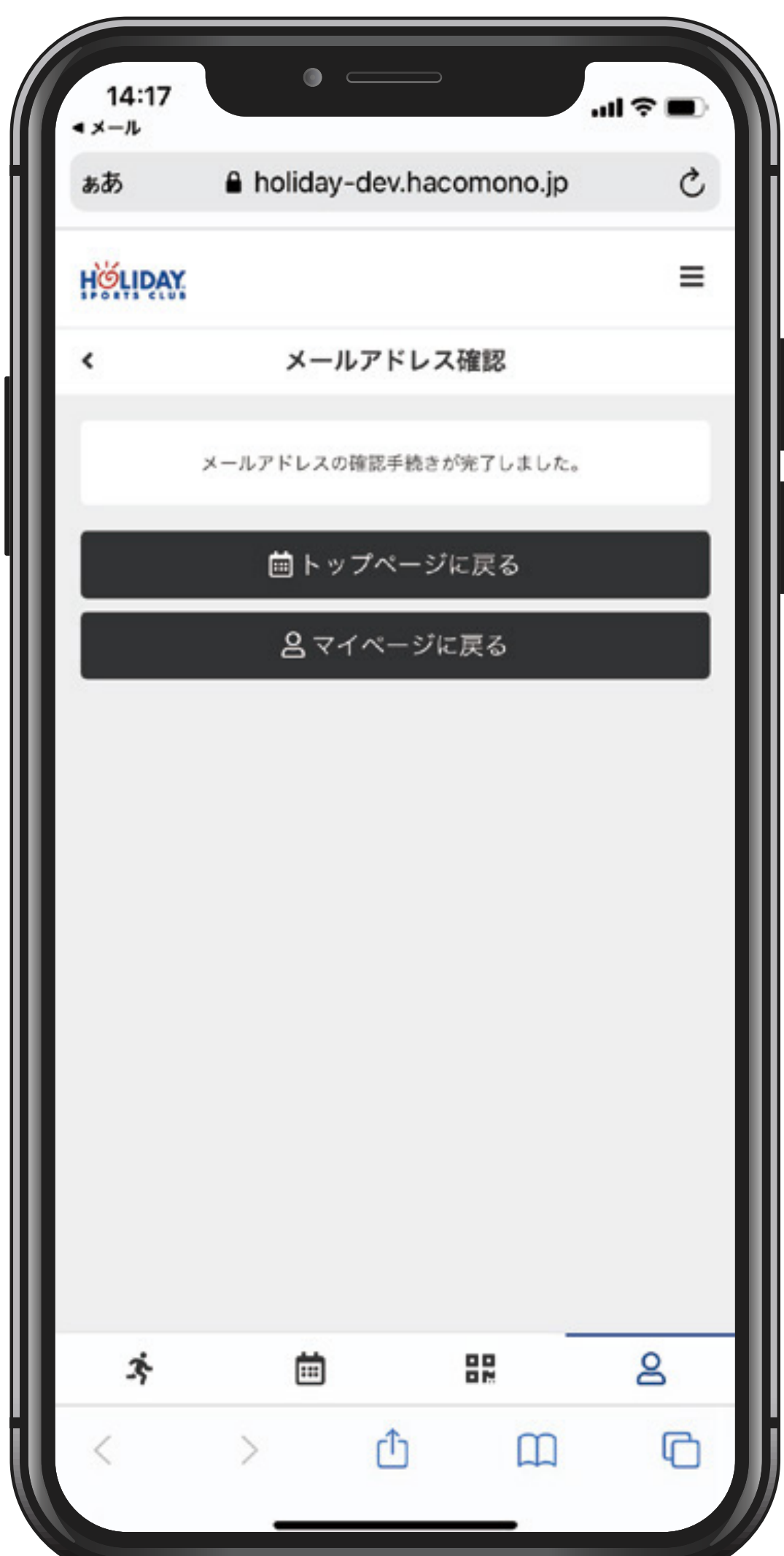

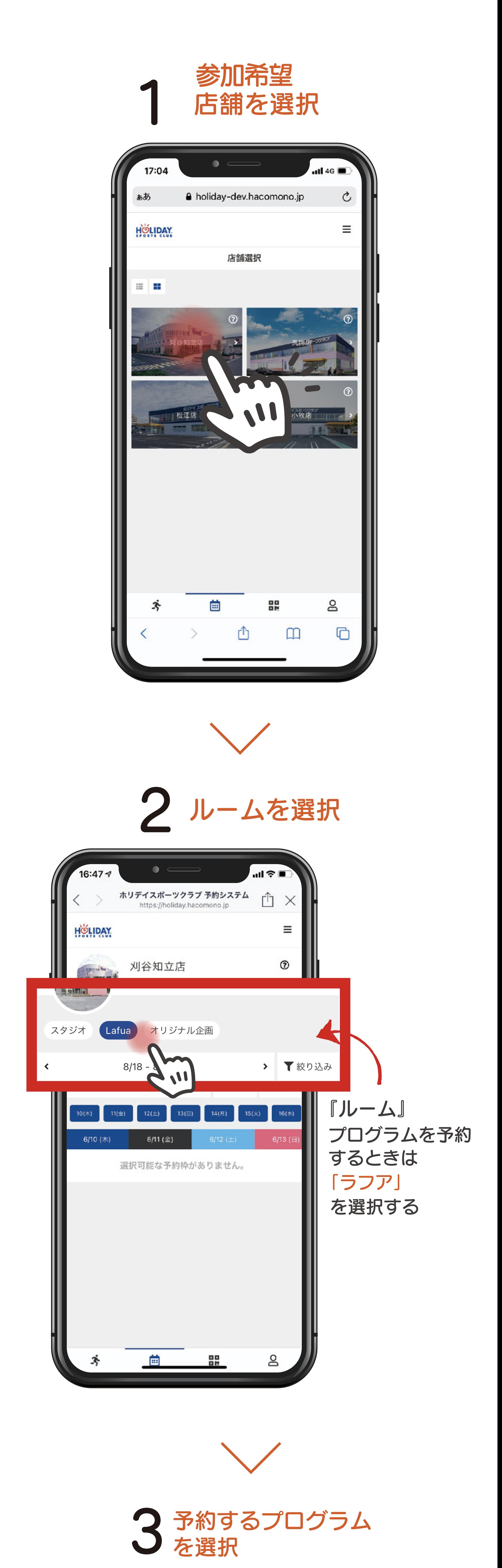

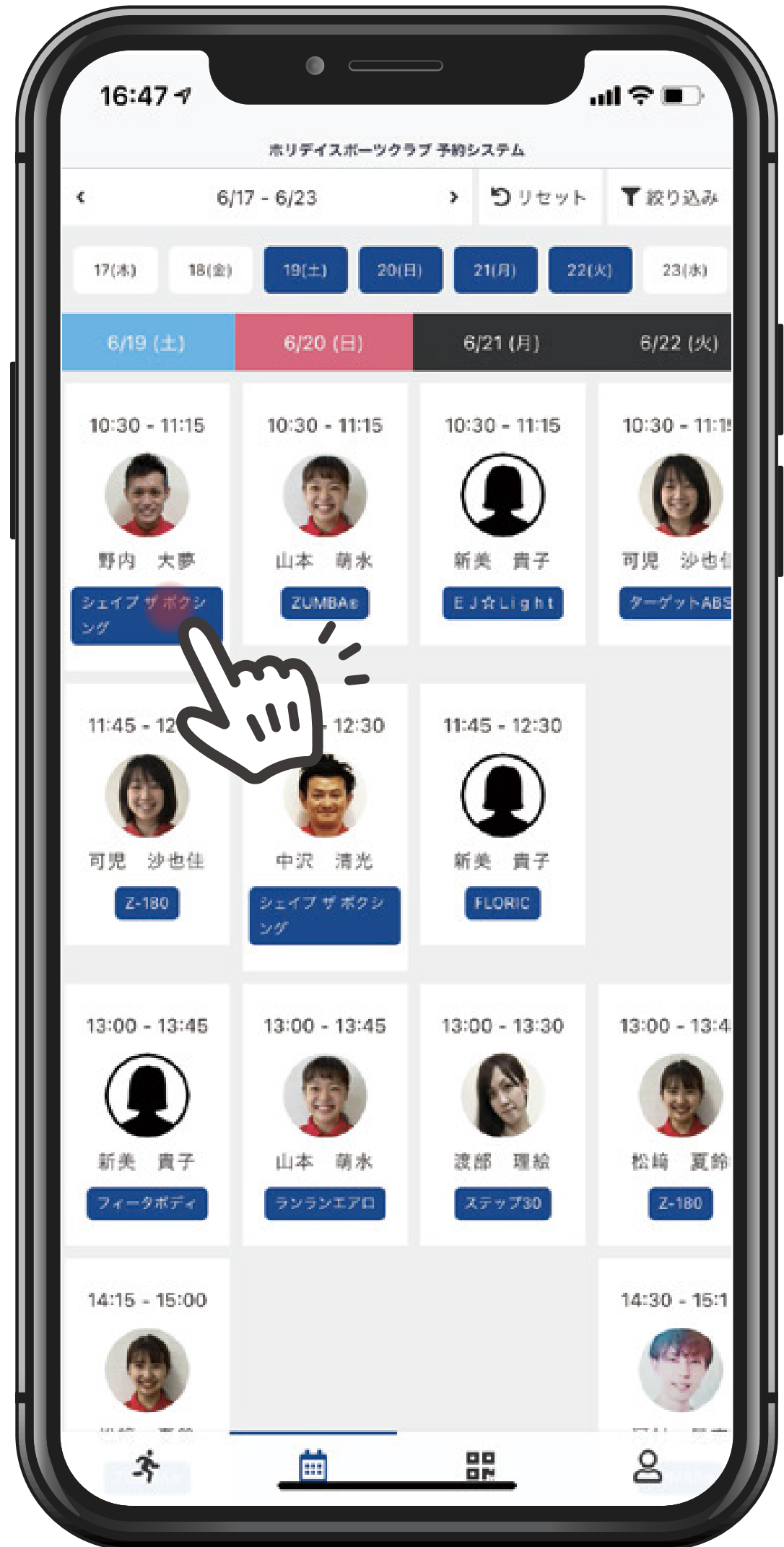

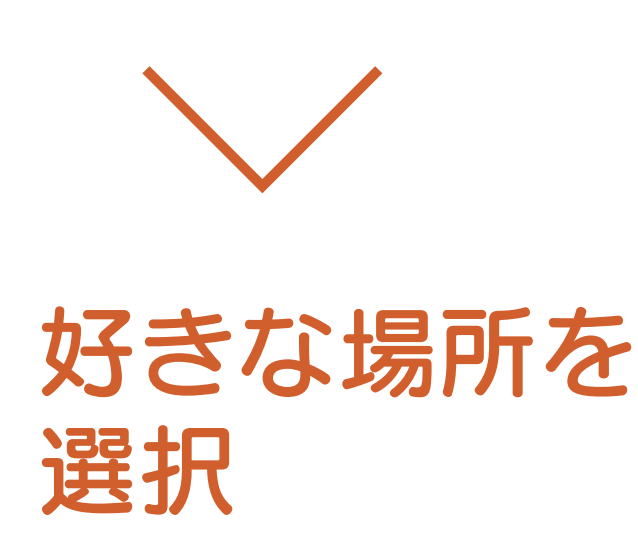

4

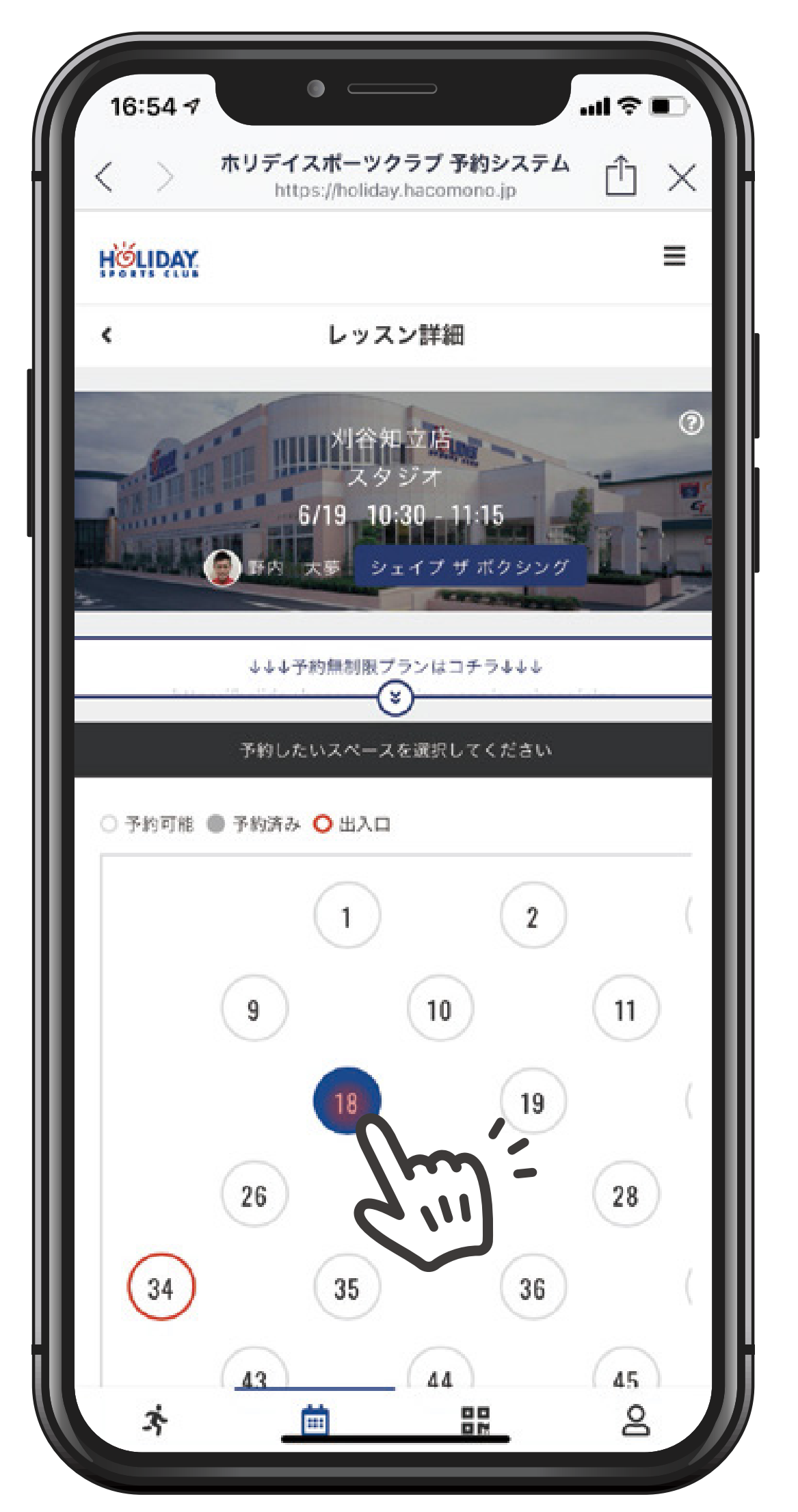

場所を選択して、下にスクロールすると→

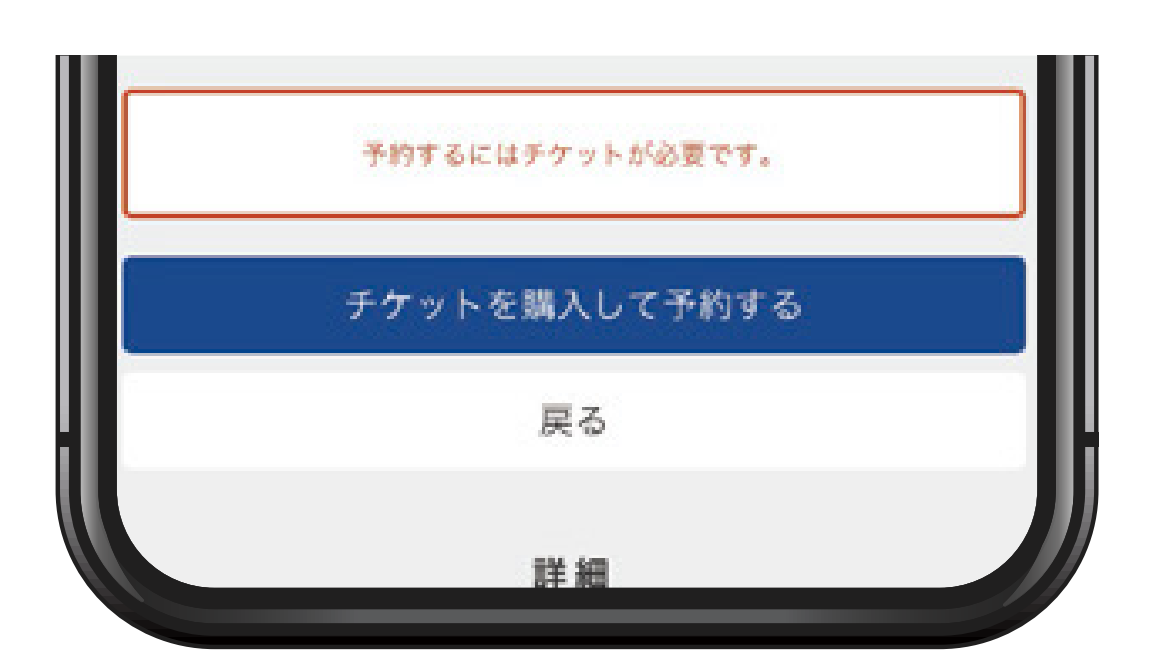

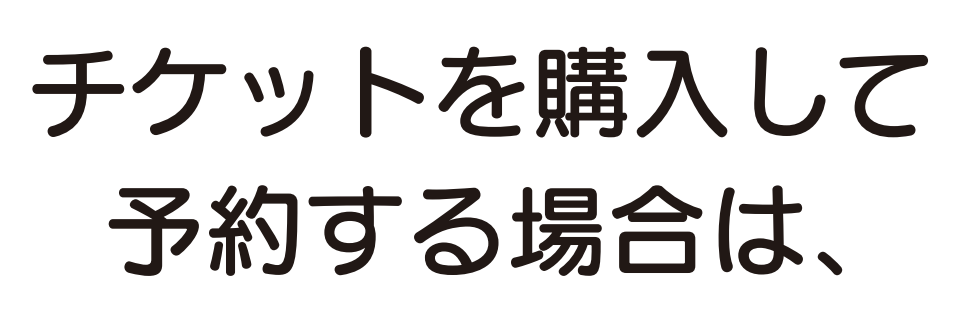

チケットを購入して予約する

をタップして クレジット決済画面へ

1チケット購入

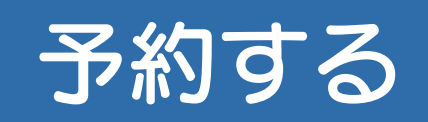

## をタップする。↓

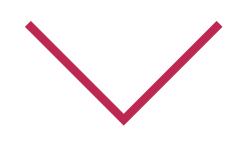

## 下にスクロール↓

8/19 (木) 14:00 - 14:45 ※8/19 12:00 までキャンセル可

予約内容

チケット予約

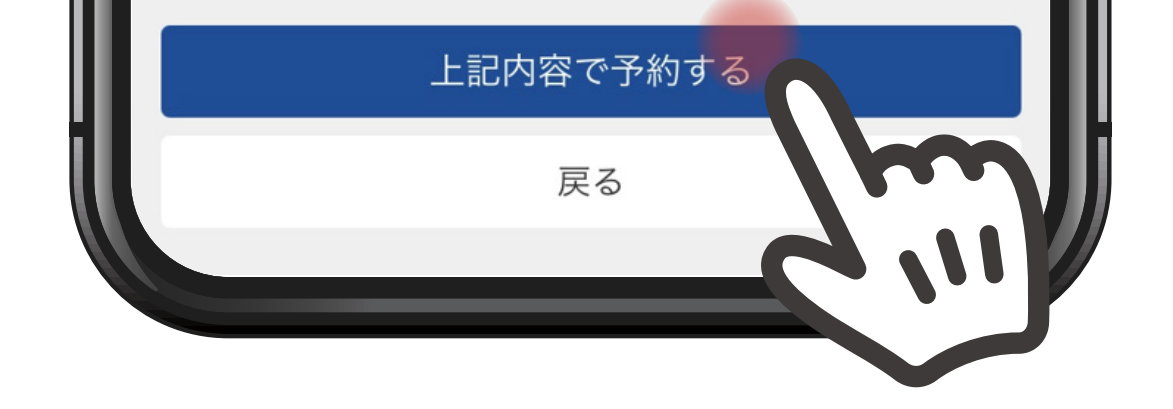

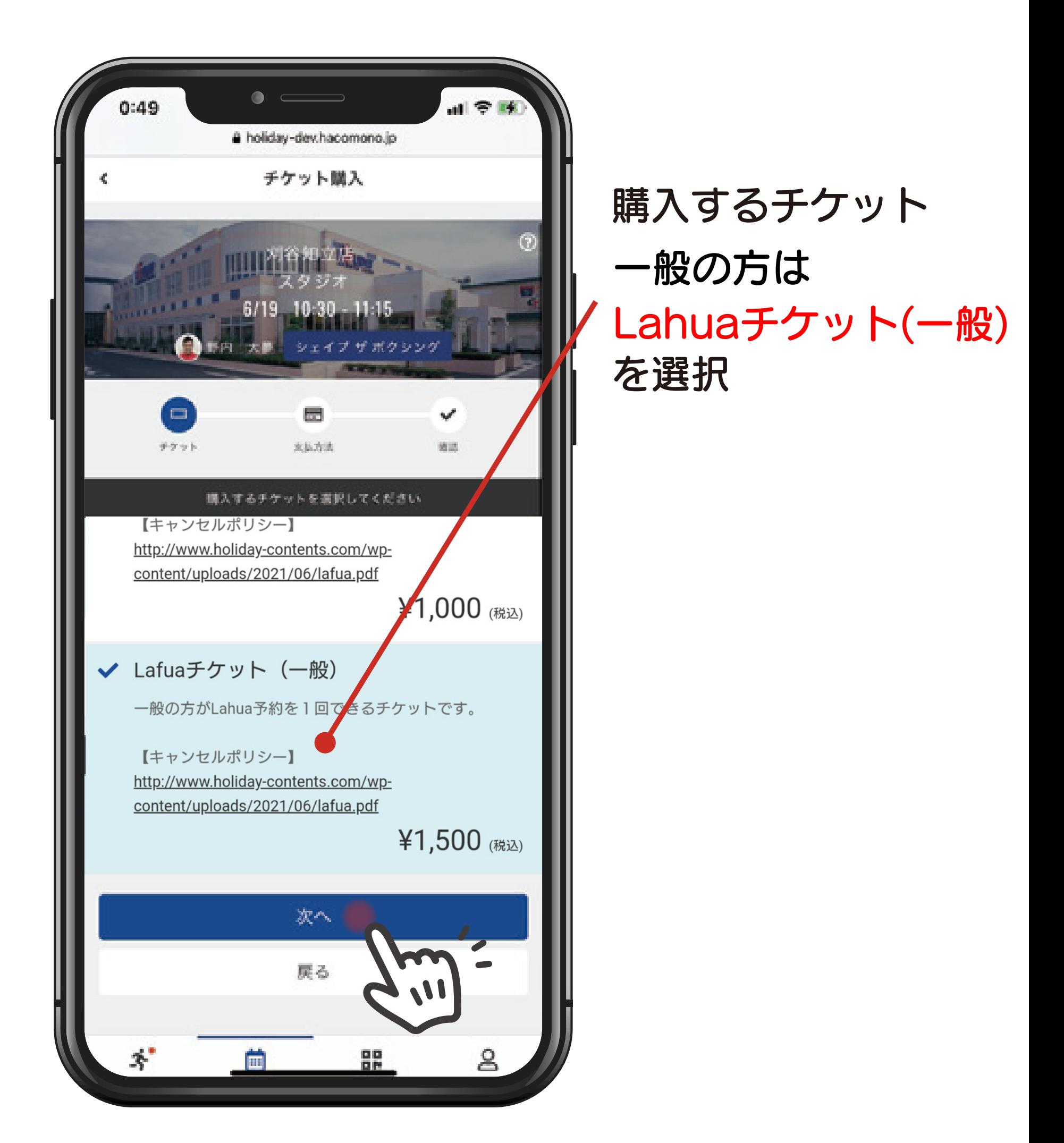

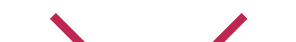

## 3カード情報入力

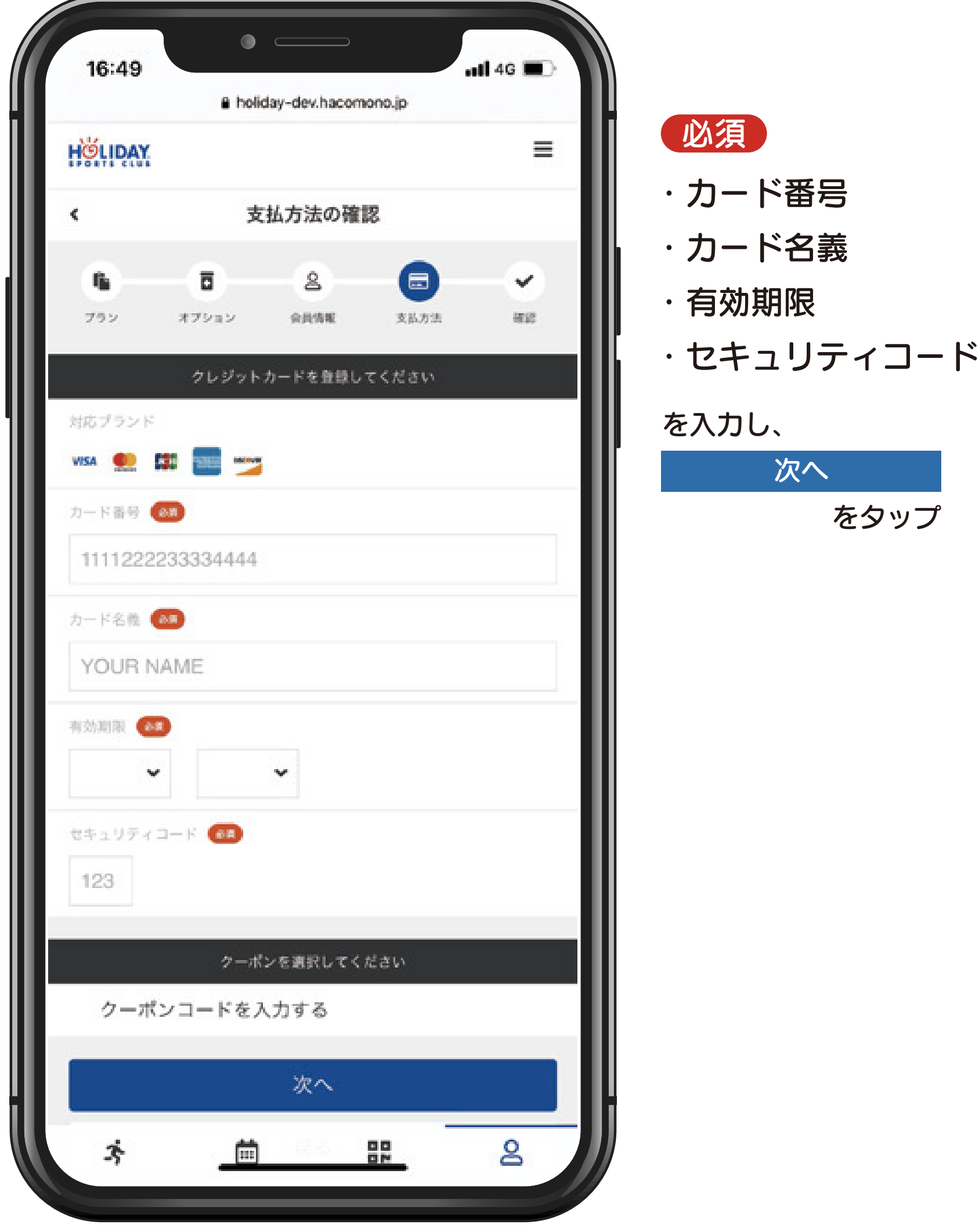

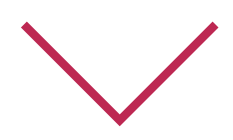

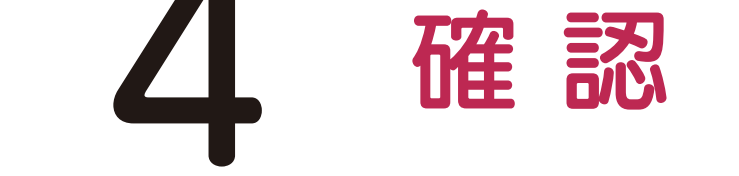

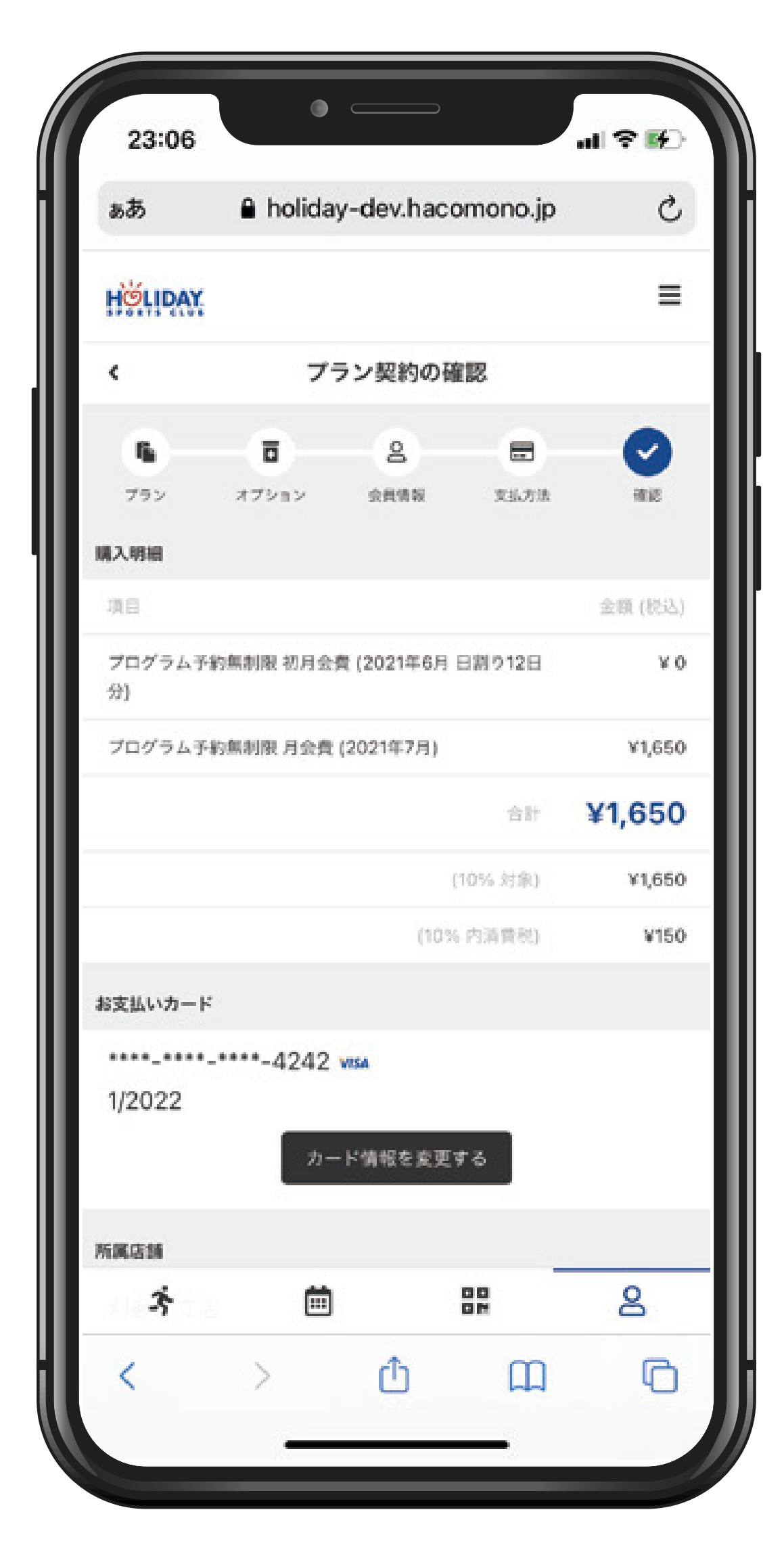

## 予約完了!

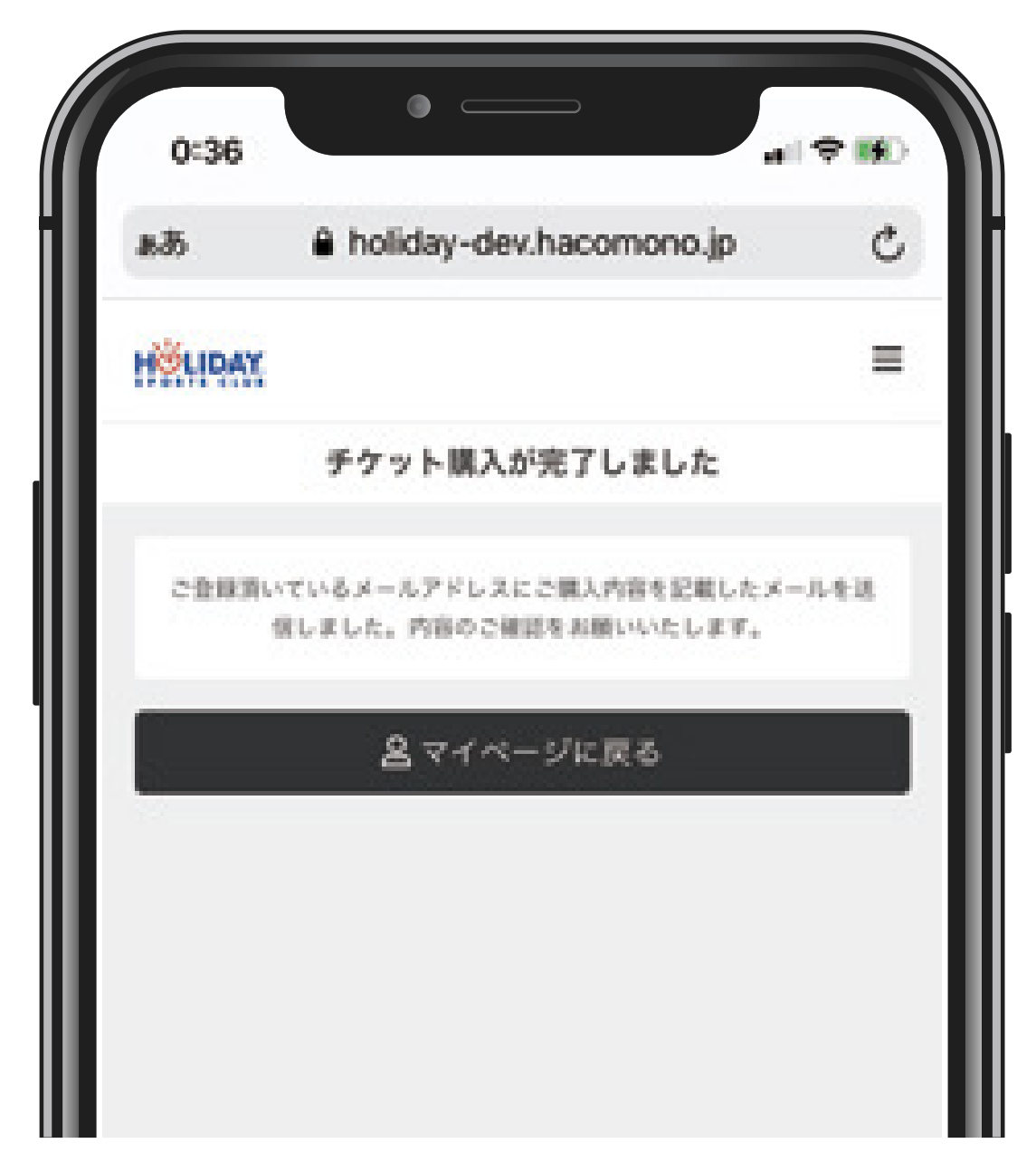